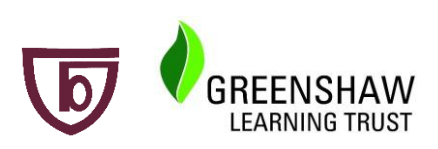

## **How to log into Google Classroom**

- 1. Go to classroom.google.com and click "**Go to Classroom**"
- 2. Enter your username and click Next. This is the username that you use to log into computers in school, for example *19jambrose@brakenhale.co.uk* or *Jambrose*
- 3. Enter your password and click Next. This is the password that you use to log into computers in school.
- 4. If there is a welcome message, read it and click Accept.
- 5. Click **"I'm A Student",** then click "**Get Started".**
- 6. Click on the appropriate class group.

*If you cannot log into google classroom for any reason, please email your teacher.*

## **How to check your assignments**

Assignments are tasks that your teacher has set. An assignment could be a quiz, a comprehension task, watching a video, or even answering exam questions. You can see a list of all your work on the **Your work** page. To check your assignments, complete the following steps:-

- 1. Click on the relevant class
- 2. Click on **Classwork**
- 3. Click on **View Your Work.**
- 4. To see attachments, comments, or additional details for an assignment or question, click the title of the work and then **View details.**

Your teacher will be available during school hours through email- please contact them if you have any questions.

## **How to send your work to your teacher.**

Most of the assignments that your teachers set will be able to be completed online and emailed to them. However, you may be required to send photos of your work to your teacher. You can take a photo using a device such as a phone. If the photos are too big to send, please use a photo to pdf converter app such as *Scanbot*.

## **Using the Google Classroom App.**

Google classrooms also has a mobile app for Android and IOS. Please feel free to download and use this to access your assignments on Google Classroom.